## **Thunderbird – Instalacja i konfiguracja klienta poczty**

Krok 1 – Instalacja klienta Thunderbird

- 1. Wejdź na stronę [Thunderbird](https://www.thunderbird.net/pl/) i pobierz instalator.
- 2. Otwórz pobrany plik i zainstaluj klienta postępując zgodnie z poleceniami instalatora

Krok 2.a - Konfiguracja klienta Thunderbird będąc na terenie Instytutu (lub przez VPN)

1. Wpisz dane logowania do poczty.

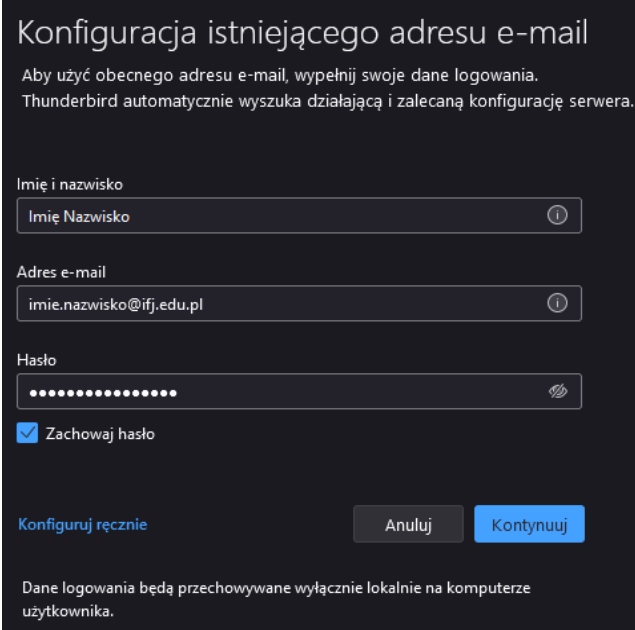

2. Kliknij przycisk *Kontynuuj*.

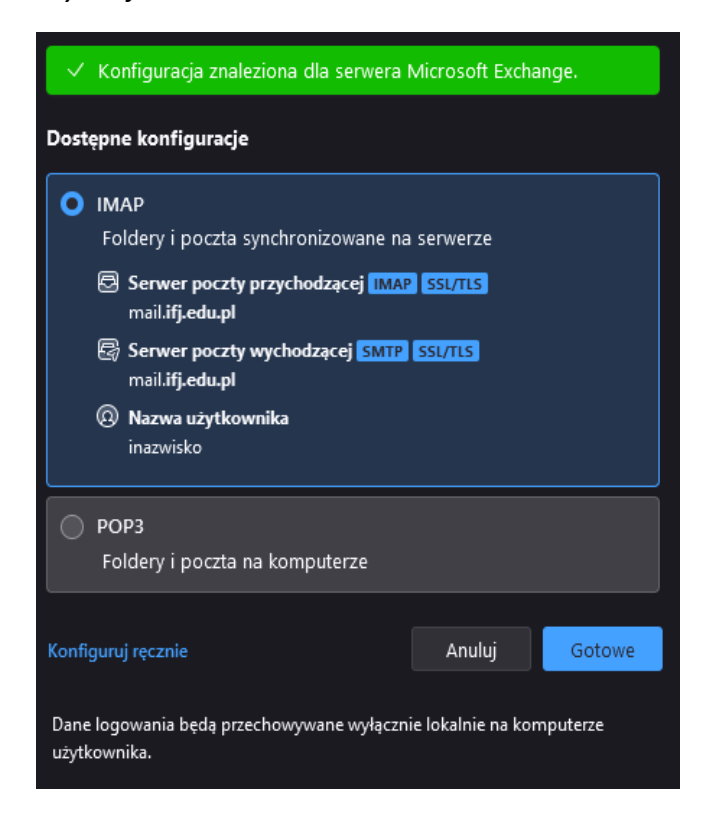

1. Wybierz protokół z którego chcesz korzystać: IMAP lub POP3

## **Thunderbird – Instalacja i konfiguracja klienta poczty**

- 1. IMAP Wiadomości z serwera poczty są pobierane do Thunderbird'a i są synchronizowane. Ich zmiany wprowadzone w Thunderbird'zie będą widoczne na serwerze i odwrotnie.
- 2. POP3 Wiadomości z serwera poczty są pobierane do Thunderbird'a, a następnie **usuwane z serwera**. Istnieją one jedynie lokalnie.
- 2. Kliknij przycisk *Gotowe*. Twój klient został skonfigurowany i powinieneś widzieć zawartość swojej skrzynki mailowej w Thunderbird'zie.

## Krok 2.b – Konfiguracja klienta Thunderbird poza Instytutem (bez VPN)

1. Wpisz dane logowania do poczty i kliknij link *Konfiguruj ręcznie*.

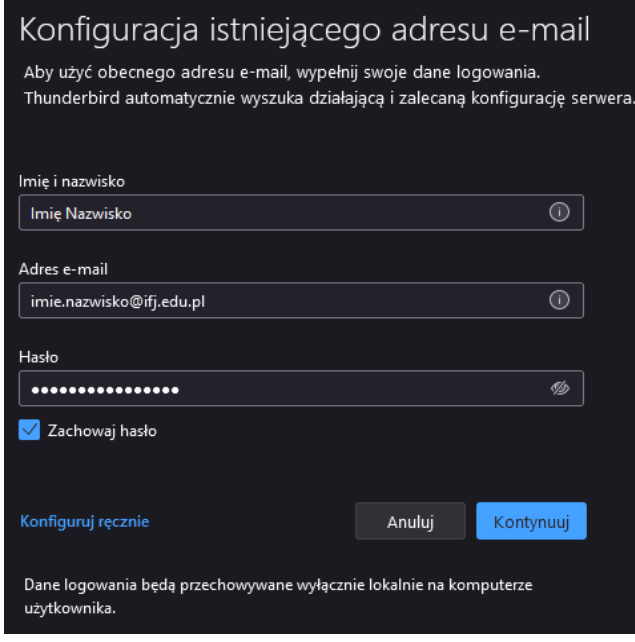

- 2. Wyświetli się formularz konfiguracyjny. Wypełnij go w następujący sposób:
	- 1. Serwer poczty przychodzącej.
		- 1. **Protokół** IMAP lub POP3
		- 2. **Adres serwera** mail.ifj.edu.pl
		- 3. **Port** 993
		- 4. **Bezpieczeństwo połączenia** SSL/TLS
		- 5. **Metoda uwierzytelniania** Zwykłe hasło
		- 6. **Nazwa użytkownika** Krótki login (pierwsza litera imienia i nazwisko, np. Jan Nowak  $\rightarrow$  jnowak)
	- 2. Serwer poczty wychodzącej
		- 1. **Adres serwera** mail.ifj.edu.pl
		- 2. **Port** 465
		- 3. **Bezpieczeństwo połączenia** SSL/TLS
		- 4. **Metoda uwierzytelniania** Zwykłe hasło
		- 5. **Nazwa użytkownika** Krótki login

## **Thunderbird – Instalacja i konfiguracja klienta poczty**

3. Wypełniony formularz powinien wyglądać tak:

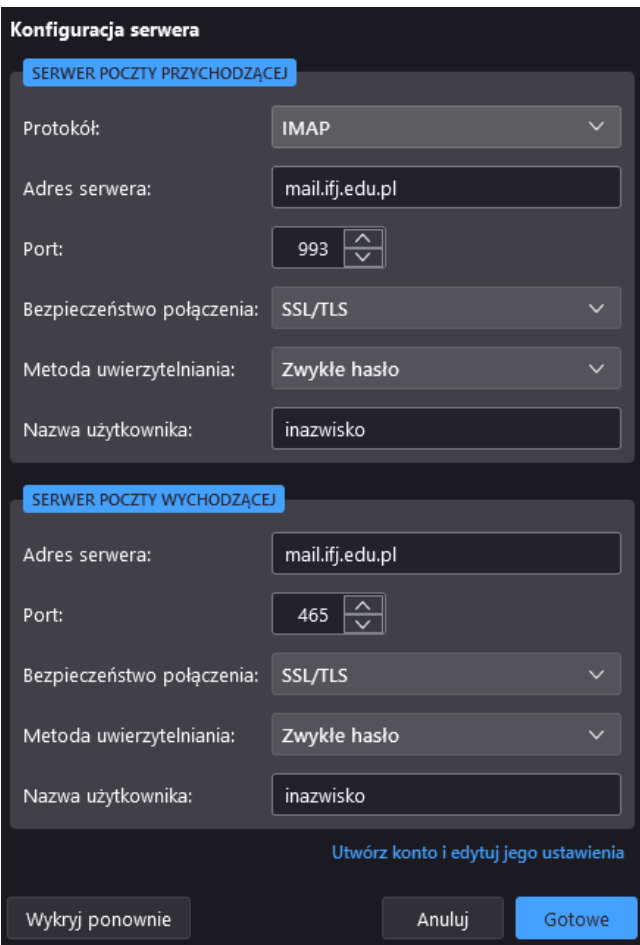

4. Naciśnij przycisk *Gotowe*. Twój klient został skonfigurowany i powinieneś widzieć zawartość swojej skrzynki mailowej w Thunderbird'zie.